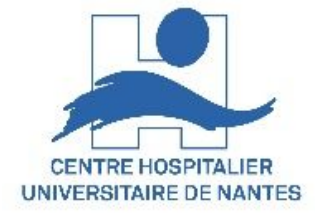

# Présentation de Zoom Désignation d'un animateur non DIF (intervenant non DIF ou extérieur)

## Disposant d'un compte ZOOM gratuit ou sans compte

17/03/2022 DSN / DAP / Enseignement & Formation - Version V1.0 1

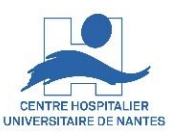

#### **Désignation d'autres animateurs non DIF dans le mail d'invitation envoyé par l'organisateur**

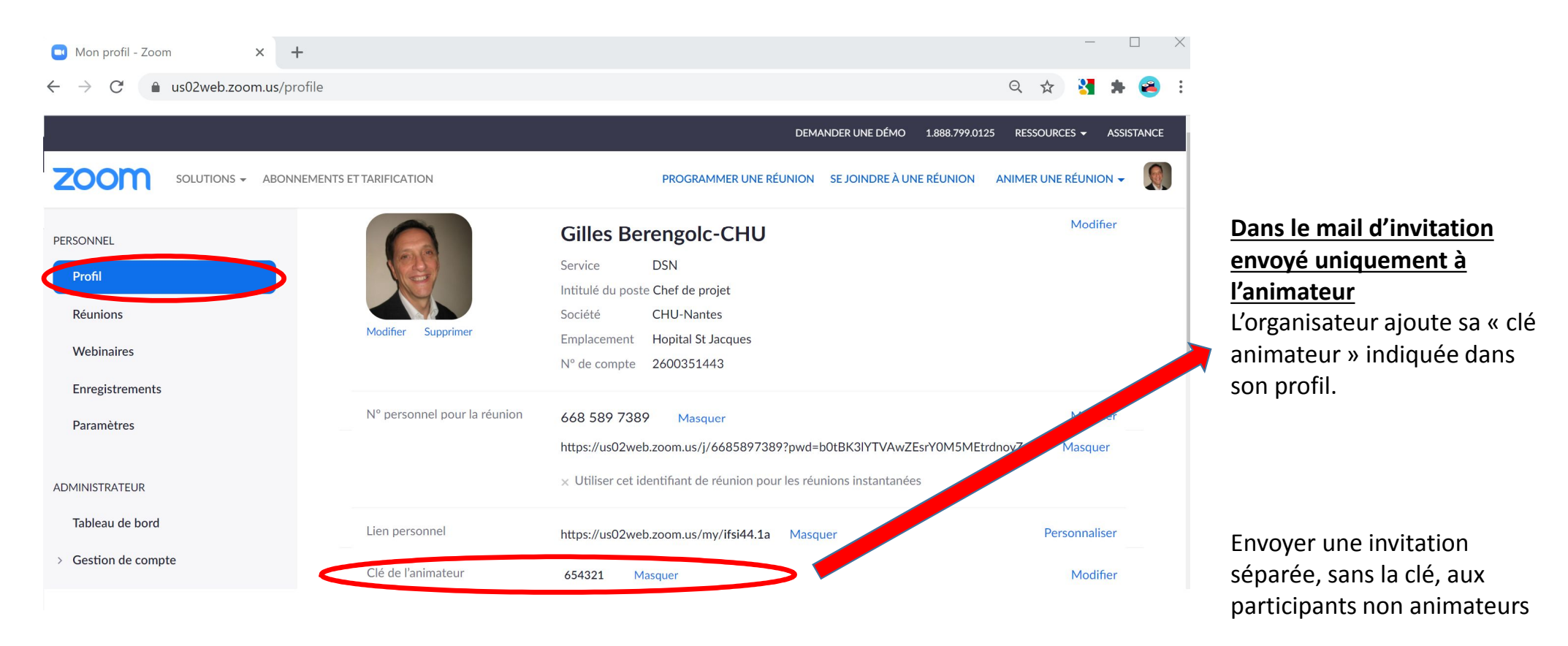

17/03/2022 DSN / DAP / Enseignement & Formation - Version V1.0 2

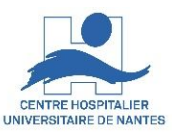

#### **Désignation d'autres animateurs non DIF dans le mail d'invitation envoyé par l'organisateur**

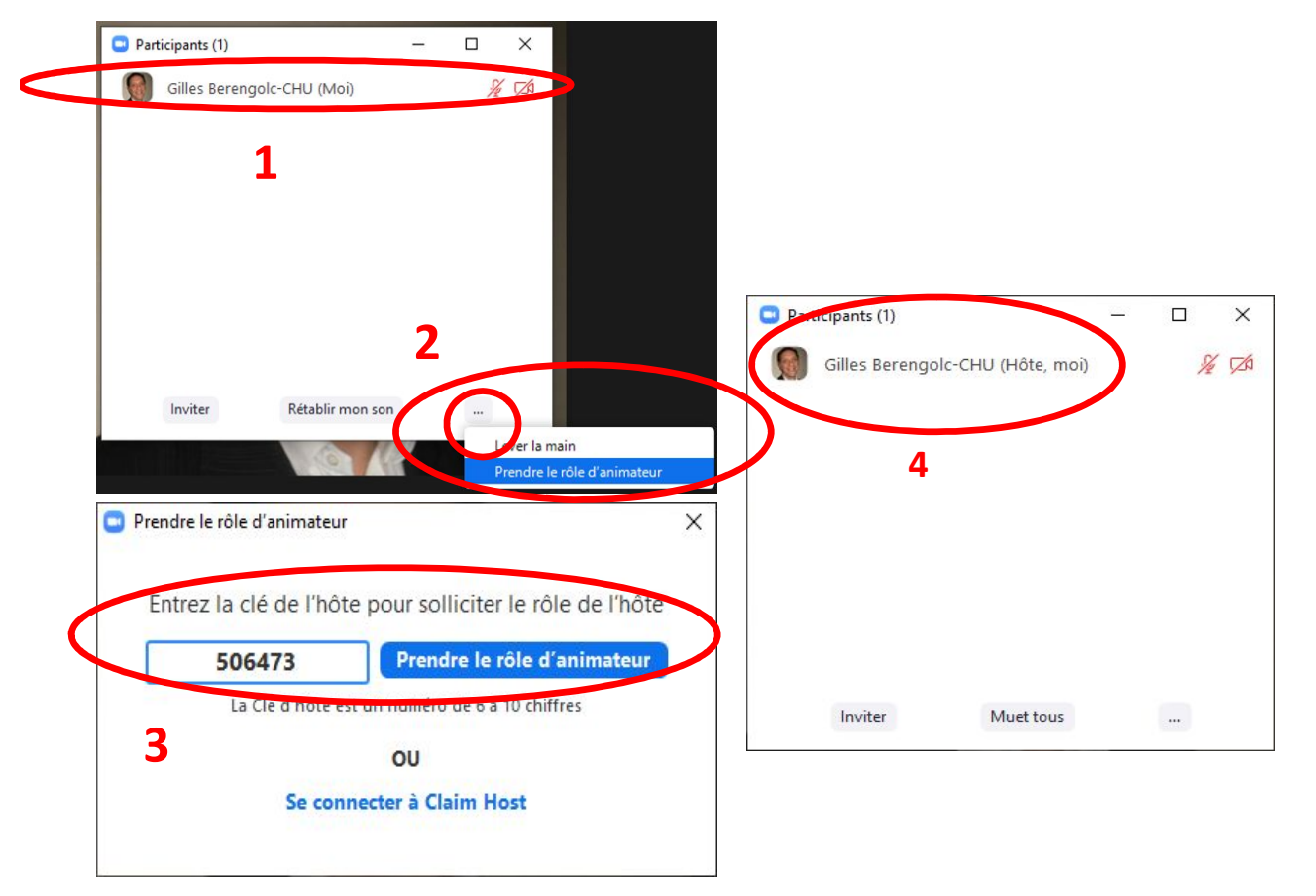

L'utilisateur « animateur » se connecte à la visio, puis affiche la fenêtre des participants pour cliquer sur « … » et « prendre le rôle d'animateur » en saisissant la clé que lui a envoyée l'organisateur. Il récupère alors tous les privilèges de l'organisateur

### **Désignation d'animateurs supplémentaires par l'organisateur connecté, pendant la visioconférence**

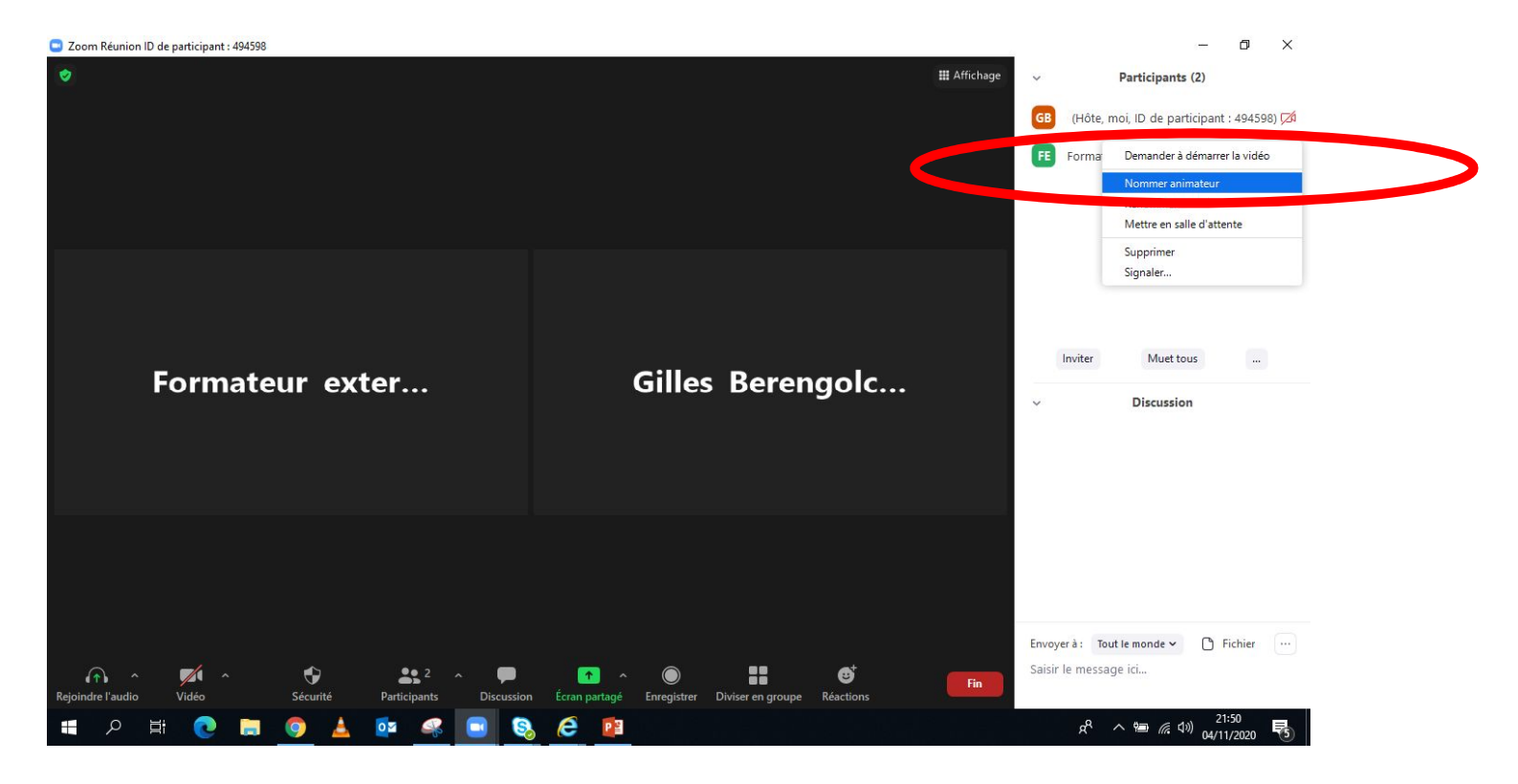

CENTRE HOSPITALIER UNIVERSITAIRE DE NANTES

17/03/2022 DSN / DAP / Enseignement & Formation - Version V1.0 4